# Car-Sharing - So funktioniert's Mobile Endgeräte

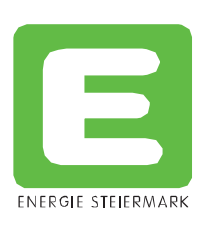

Ihre Zugangsdaten erhalten Sie direkt bei Ihrem E-Carsharing Betreiber. Ebenso erhalten Sie nach erfolgter Registrierung Ihre personifizierte Mobilitätskarte, welche Ihnen einen schlüssellosen Zugang zum E-Car gewährt.

Nachdem Sie sich auf [emobil.e-steiermark.com](http://www.mustermann.at/) unter dem Menü-Punkt "Car Sharing" mit Ihrem Benutzernamen und Ihrem Passwort eingeloggt haben, gelangen Sie direkt auf die Startseite und Sie können schon loslegen.

# 1. Startseite

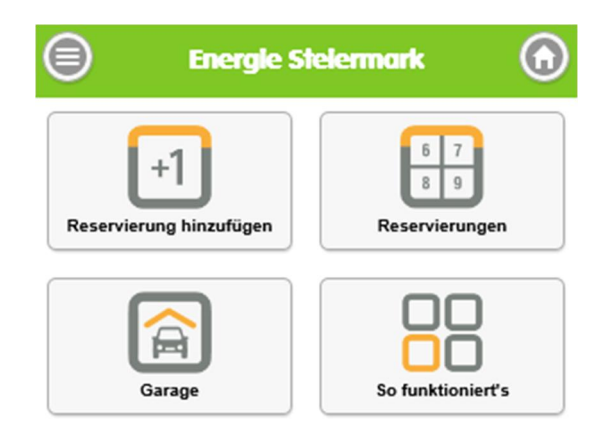

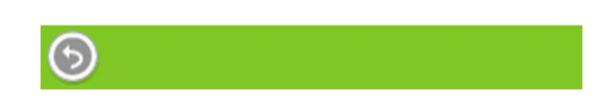

Reservierung hinzufügen: Hier können Sie eine neue Buchung durchführen  $\rightarrow$  Detailerläuterung siehe Punkt 2. Reservierungen: Hier sehen Sie eine Übersicht Ihrer getätigten Buchungen  $\rightarrow$  Detailerläuterung siehe Punkt 3. Garage: Hier sehen Sie die verfügbaren E-Cars und Ihren Ladestand  $\rightarrow$  Detailerläuterung siehe Punkt 4 So funktioniert's: Hier haben Sie eine Online-Kurzanleitung wie's funktioniert

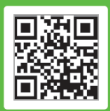

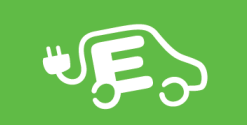

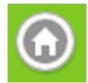

Mit dem Home-Button kommen Sie jederzeit wieder auf die Startseite zurück.

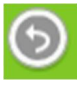

Mit dem Retour Button kommen Sie immer einen Schritt zurück

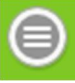

Mit dem "Menü-Button" können Sie von überall aus auf die wichtigsten Funktionen zugreifen. Das Menü enthält folgende Einträge:

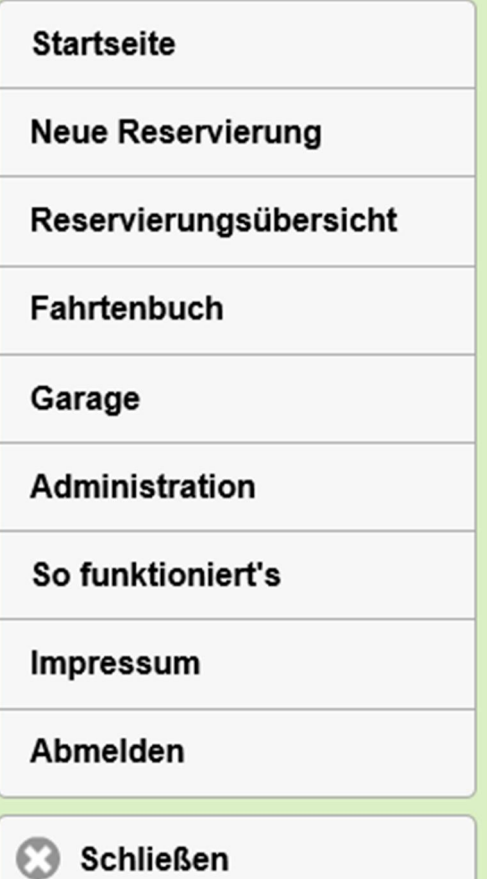

Startseite: Hier springen Sie auf die Buchungsübersicht zurück.

Neue Reservierung: Hier können Sie eine neue Buchung tätigen → Detailerläuterung siehe Punkt 2.

Reservierungsübersicht: Hier sehen Sie eine Übersicht Ihrer getätigten Buchungen  $\rightarrow$  Detailerläuterung siehe Punkt 3. Fahrtenbuch: Hier bekommen Sie eine Auswertung Ihrer bisherigen Fahrten

Garage: Hier sehen Sie die verfügbaren E-Cars und Ihren Ladestand > Detailerläuterung siehe Punkt 4

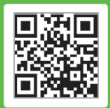

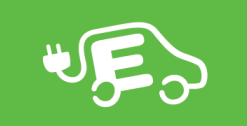

Administration: Als Betreiber können Sie hier Ihren Car-Sharing Standort administrieren. Bitte entnehmen Sie die Details der Bedienungsanleitung für Betreiber

So funktioniert's: Hier haben Sie eine Online-Kurzanleitung wie's funktioniert

Impressum: Das Impressum wird angezeigt

Abmelden: Hier können Sie sich aus der Car-Sharing Plattform ausloggen

Schließen: Mit dem Schließen-Button schließen Sie das angezeigte Menü

# 2. Neue Reservierung

Klicken Sie auf der Startseite auf den Button "Reservierung hinzufügen".

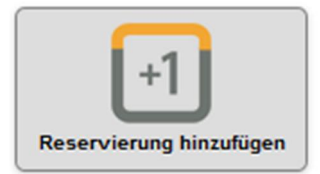

Folgendes Fenster öffnet sich:

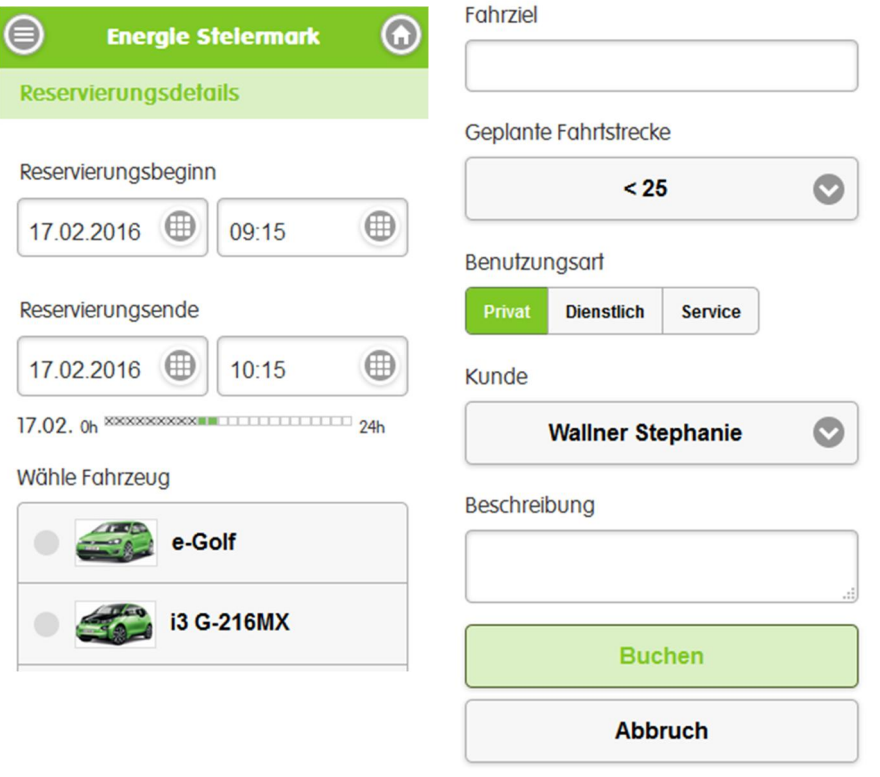

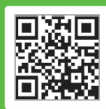

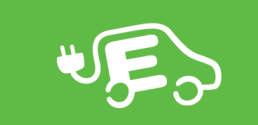

Folgende Daten sind für eine Buchung einzugeben:

Reservierungsbeginn: Klicken Sie in das Datumsfenster Reservierungsbeginn um ein Startdatum zu wählen und nebenan auf die Uhrzeit um den Startzeitpunkt für die Buchung zu wählen Reservierungsende: Klicken Sie in das Datumsfenster Reservierungsende um ein Enddatum zu wählen und nebenan auf die Uhrzeit um den Endzeitpunkt für die Buchung zu wählen Fahrzeug: Wählen Sie hier das gewünschte E-Car aus Fahrziel: Eingabe des Fahrzieles (z.B. Graz) Geplante Fahrstrecke: Hier ist die Kilometeranzahl einzugeben, da abhängig davon die benötigte Ladezeit vor Fahrtantritt berechnet wird und das E-Car für die Dauer der Ladung zur Buchung durch andere gesperrt wird Kunde: Hier scheint Ihr Name auf

Beschreibung: Hier können, falls gewünscht, Zusatzinformationen eingegeben werden

Unterhalb des Zeitauswahlfeldes sehen Sie eine kleine Zeitleiste, die Ihnen einen Überblick über die verfügbaren Zeiten des E-Cars geben soll:

17.02. Oh CELEBRATE FIT TELEBRATE DE 24h

X: Die Buchung zu diesem Zeitraum ist nicht möglich, das E-Car ist bereits besetzt oder der Termin liegt in der Vergangenheit Grün: Das E-Car ist zum gewählten Zeitraum verfügbar

Orange: Die Zeitdauer des Ladepuffers für das E-Car vor Fahrtantritt

Orange in Kombination mit X: Die Ladezeit fällt in die vorhergehende Buchung. Bitte beachten Sie, dass sie möglicherweise ein nicht vollständig geladenes E-Car vorfinden

Rot: Das E-Car steht zum gewünschten Zeitraum nicht zur Verfügung, Sie können keine Buchung durchführen

Mit dem Button "Buchen" wird das E-Car für Sie gebucht und ist mit der Mobilitätskarte an gebuchtem Datum zu der gebuchten Uhrzeit aufsperrbar. Per E-Mail wird Ihnen zusätzlich noch eine Buchungsbestätigung zugeschickt.

Mit dem Button "Abbruch" können Sie die Buchung abbrechen und gelangen zurück zur Startseite.

TIPP: Ebenso können Sie die Buchung über den Menüpunkt "Neue Reservierung" vornehmen.

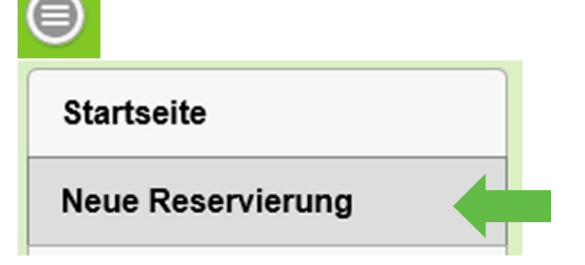

#### Entsperren und Sperren des E-Cars

Zum Entsperren des E-Cars halten Sie Ihre Mobilitätskarte für 2 – 3 Sekunden an die entsprechende Stelle an der Windschutzscheibe (wenn sie direkt davor stehen, sehen Sie im rechten unteren Eck ein schwarzes Modul) und das E-Car wird entsperrt. Nach diesem Vorgang können Sie auch schon losfahren.

Nach der Fahrt stellen Sie das E-Car ab, halten die Mobilitätskarte wiederum 2 – 3 Sekunden an die Windschutzscheibe und das E-Car versperrt sich. Damit ist der Buchungsvorgang beendet.

ACHTUNG: Das E-Car lässt sich nur während des angegebenen Buchungszeitraumes entsperren! Danach haben Sie keine Möglichkeit mehr in das E-Car zu gelangen, außer Sie tätigen eine neue Buchung.

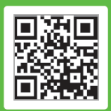

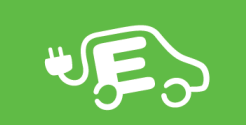

# 3. Reservierungsübersicht

Klicken Sie auf der Startseite auf den Button "Reservierung hinzufügen".

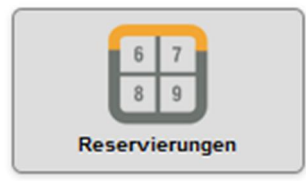

In der Reservierungs-Übersicht sehen Sie Ihre eigenen Buchungen und die Buchungen von anderen Nutzern.

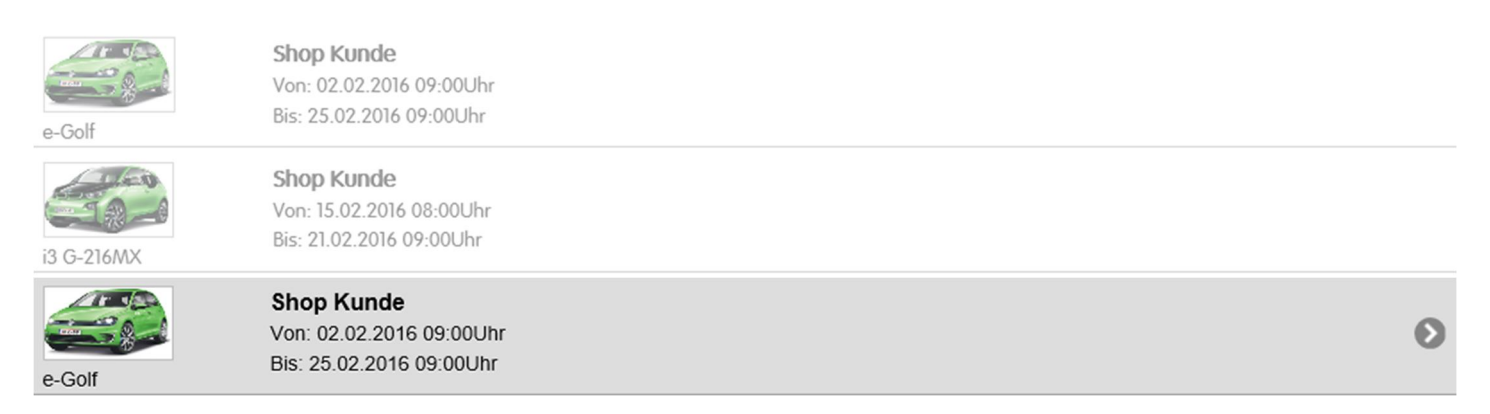

Ihre eigenen Buchungen erkennen Sie durch die graue Markierung und den Pfeil auf der rechten Seite. Durch Drücken des Pfeiles können Sie bestehende Buchungen auch bearbeiten.

Dabei gelangen Sie wieder auf die Buchungsdetails (siehe Punkt 2). Sie können alle Eingaben bearbeiten, beachten Sie aber, dass bei begonnener Buchung nur mehr das Buchungsende geändert werden kann. Buchungen aus der Vergangenheit können nicht mehr bearbeitet werden.

Nachdem Sie die gewünschten Änderungen durchgeführt haben, bestätigen Sie die Eingabe durch Drücken des Buttons "Speichern".

Wenn Sie die ganze Buchung löschen möchten, drücken Sie den Button "Löschen".

Sie werden nochmals gefragt ob Sie die Buchung wirklich löschen möchten. Wenn Sie "OK" klicken wird die Buchung gelöscht und Sie gelangen zur Startseite.

Ebenso können Sie die Reservierungsübersicht direkt über das Menü aufrufen.

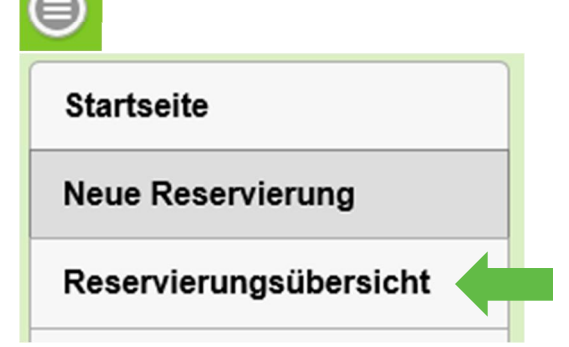

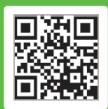

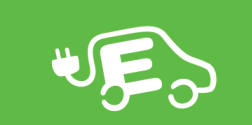

# 4.Garage

In der Garage werden die verfügbaren E-Cars angezeigt. Neben einem kurzen Bild des E-Cars und der Fahrzeuginformation (Name und Kennzeichen), wird der Akkuladestand angezeigt.

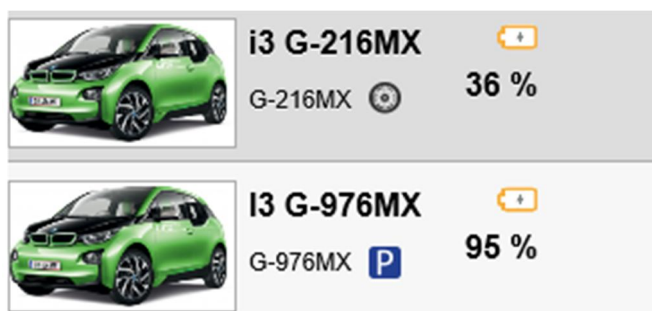

Das Parkplatz Symbol - neben dem Kennzeichen - zeigt an, dass das E-Car am Parkplatz am "Heim-Standort" steht. Das Reifen Symbol zeigt an, dass das E-Car gerade unterwegs ist.

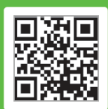

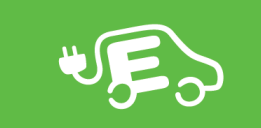